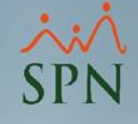

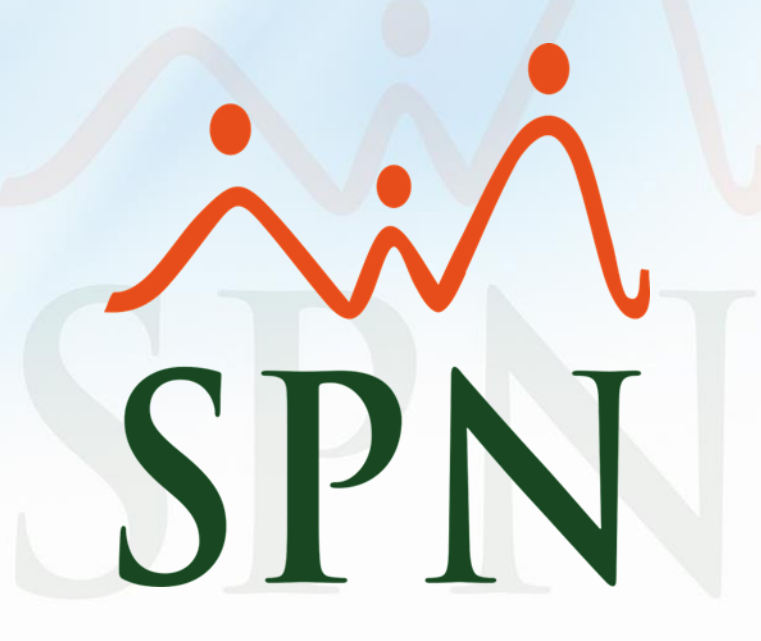

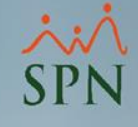

#### Índice de contenido

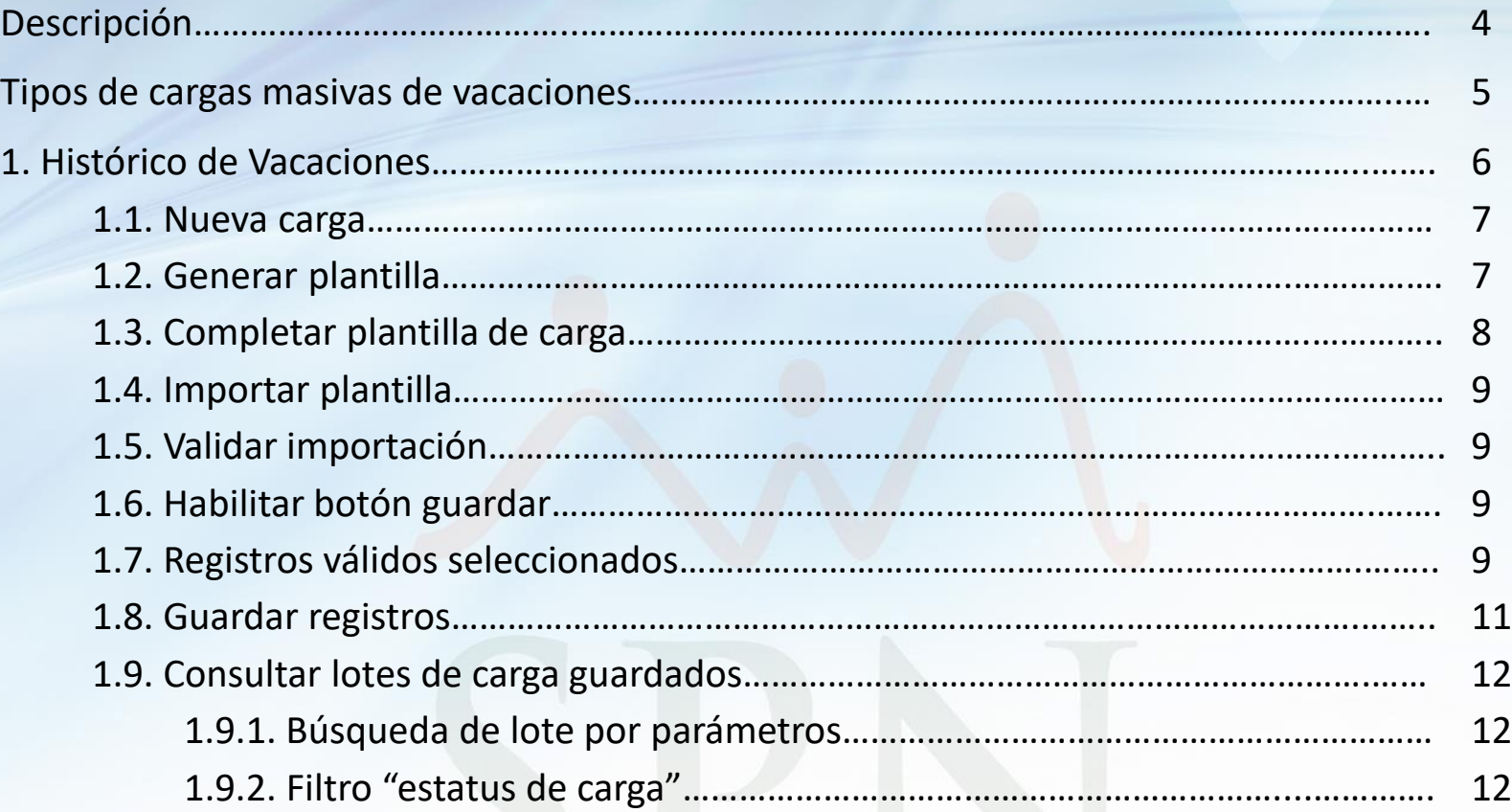

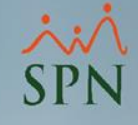

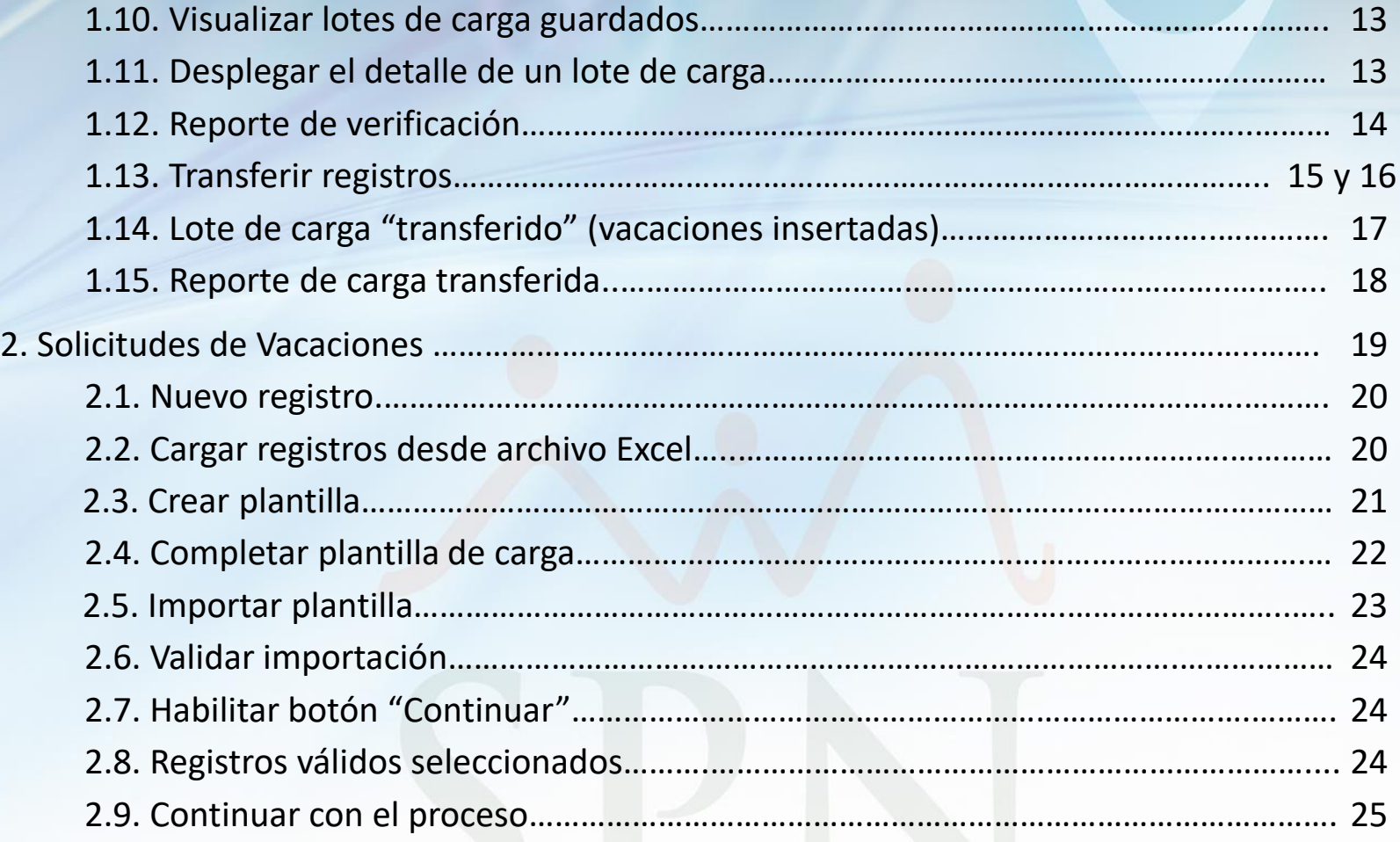

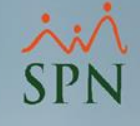

#### Descripción:

En los módulos de Personal y Nómina de SPN, se cuenta con la funcionalidad de "Carga Masiva de Vacaciones", la cual permite cargar tanto el *histórico de vacaciones* como las *vacaciones del día a día*. Veremos a fondo cuál es el procedimiento a seguir en cada caso.

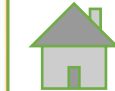

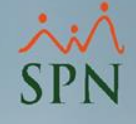

Tipos de cargas masivas de vacaciones:

- Histórico de Vacaciones.
- Solicitudes de Vacaciones.

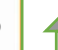

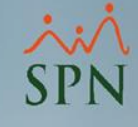

- 1. En el módulo de *Personal*, dirigirse a la pantalla **"Carga Masiva de Vacaciones"**, opciones:
	- a) Realizar una carga nueva.
	- b) Generar plantilla para llenarla con los datos.
	- c) Imprimir reporte para validación de lote cargado.
	- d) Eliminar un lote de carga.

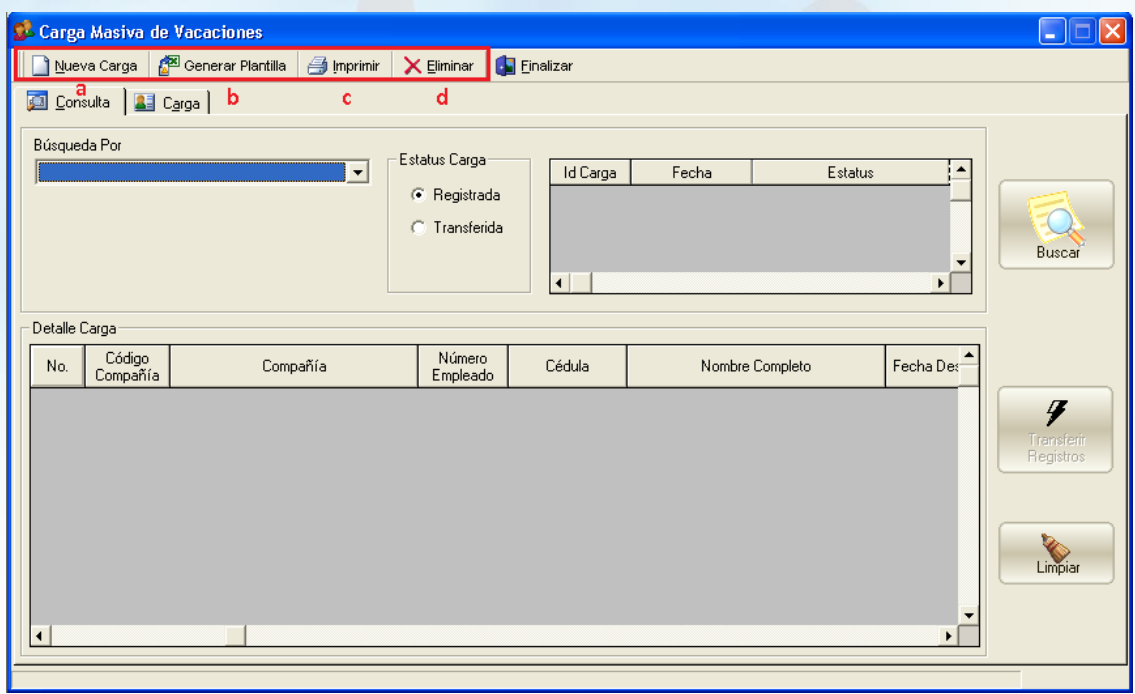

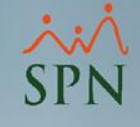

**1.1.** Para empezar, dar clic en **"Nueva Carga"**.

**1.2.** Luego, clic al botón **"Generar/Crear Plantilla"** para generar la plantilla de Excel en blanco, la cual debemos completar con los datos de las vacaciones que queremos cargar al sistema.

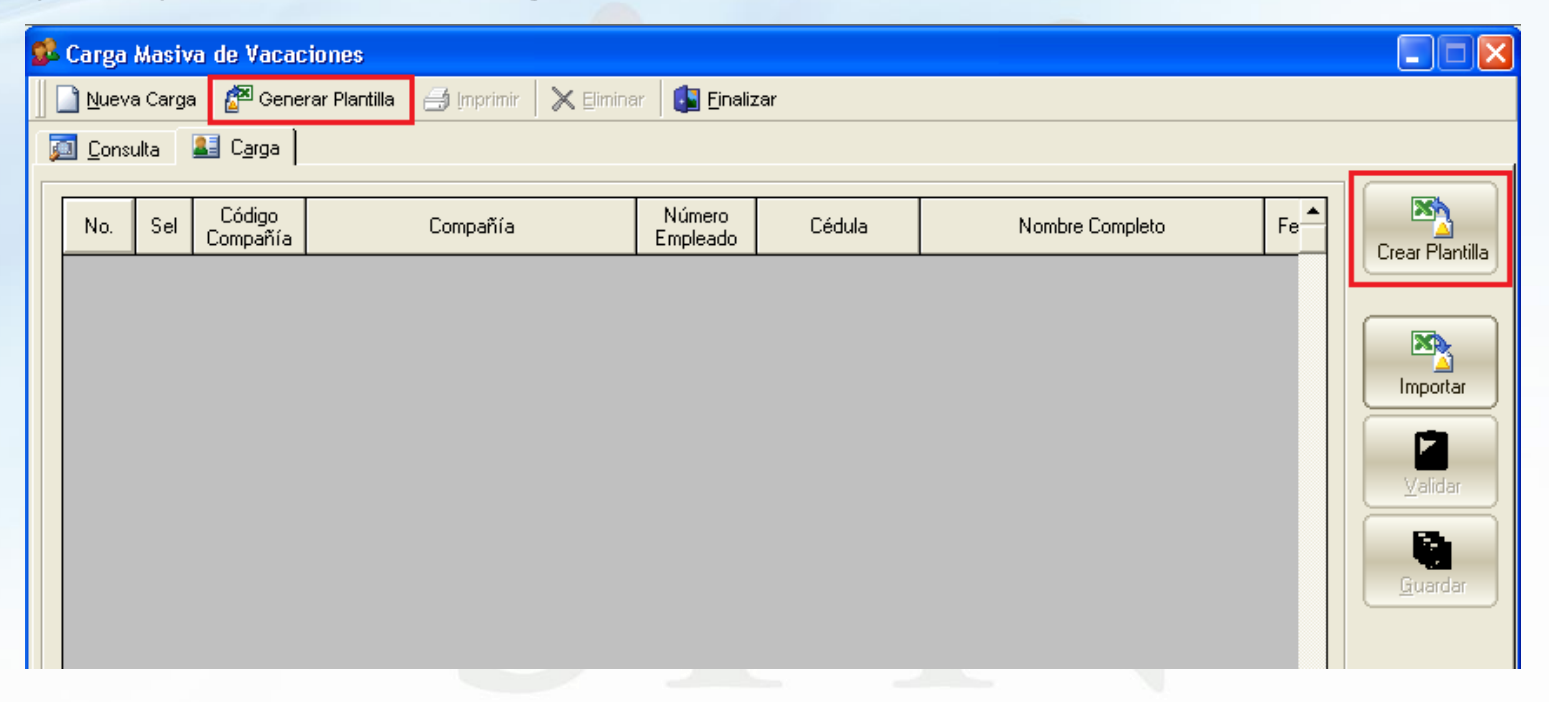

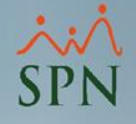

**1.3.** Llenar la plantilla correctamente, tomando en cuenta lo siguiente:

- 1- Puede agregar empleados de diferentes compañías en una misma carga, siempre y cuando el usuario que realiza la carga tenga acceso a esas compañías.
- 2- La '*fecha desde'* debe ser menor o igual a la '*fecha hasta'*.
- 3- El total de *días tomados* (para un mismo año) no debe superar la cantidad de *días que corresponden*.
- 4- Todos los campos son obligatorios.

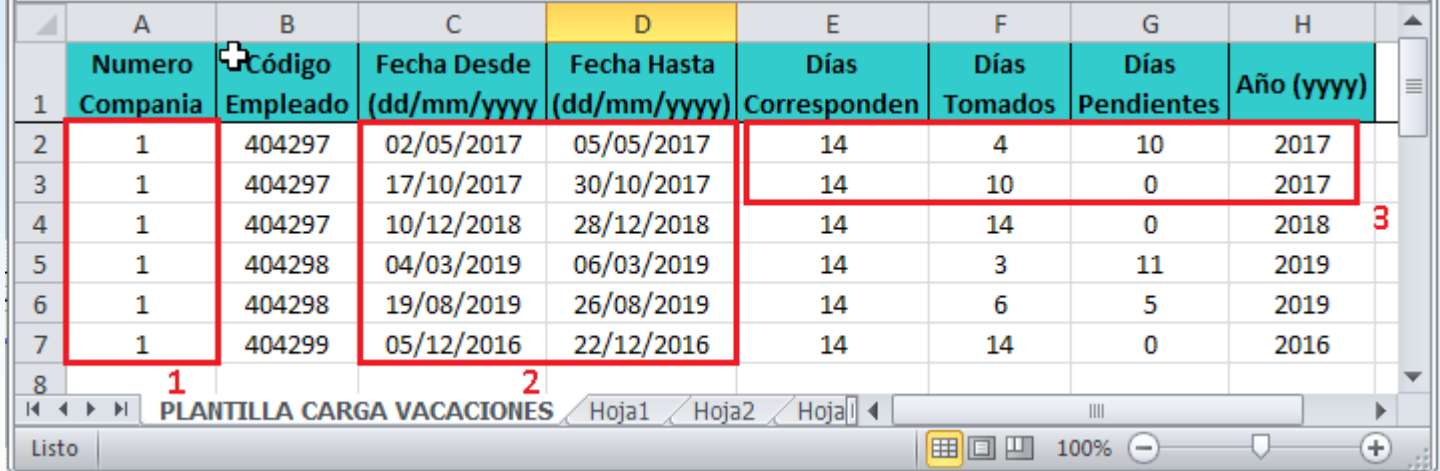

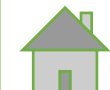

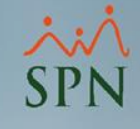

**1.4.** Una vez completada la plantilla, se hace clic en el botón **"Importar"** y seleccionamos el documento Excel.

\*Durante la *importación*, la barra de estado muestra el avance del proceso y el usuario puede cancelarlo en cualquier momento dando clic al botón "**Cancelar"**.

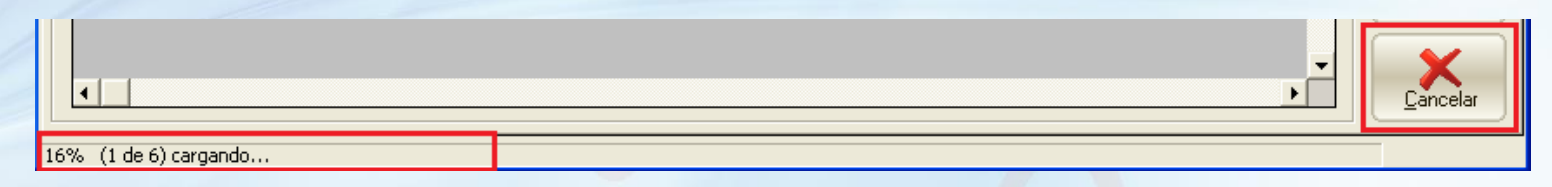

**1.5.** Luego hacemos clic en el botón **"Validar"**.

**1.6.** Una vez el sistema nos indica que los Datos están correctos, se habilita el botón *"Guardar"*.

**1.7.** Los registros válidos se seleccionan automáticamente.

\*Todos los registros deben ser válidos para poder continuar con la carga (esto para garantizar la integridad del lote y evitar cargas con data incompleta).

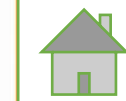

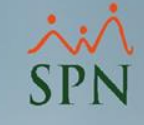

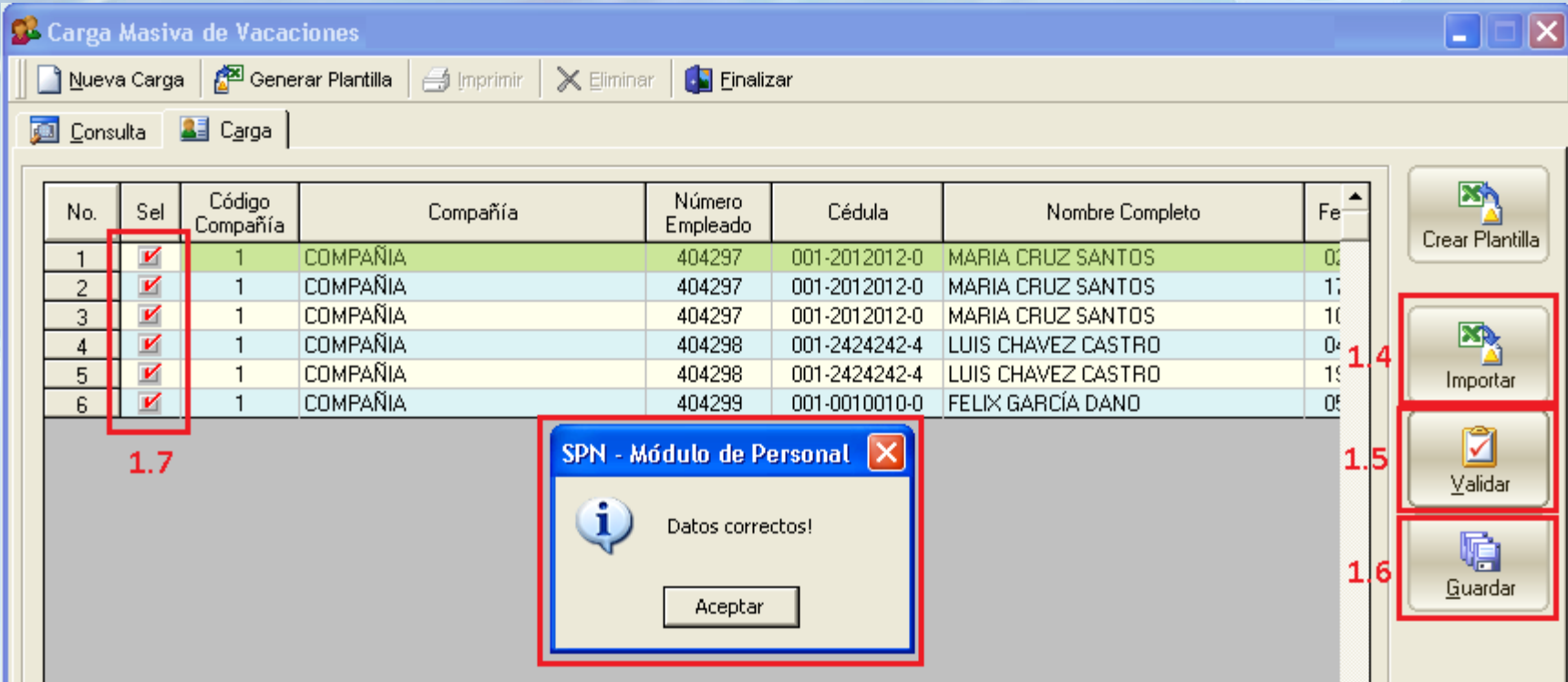

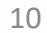

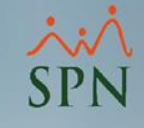

#### **1.8.** Clic al botón *"Guardar"***.**

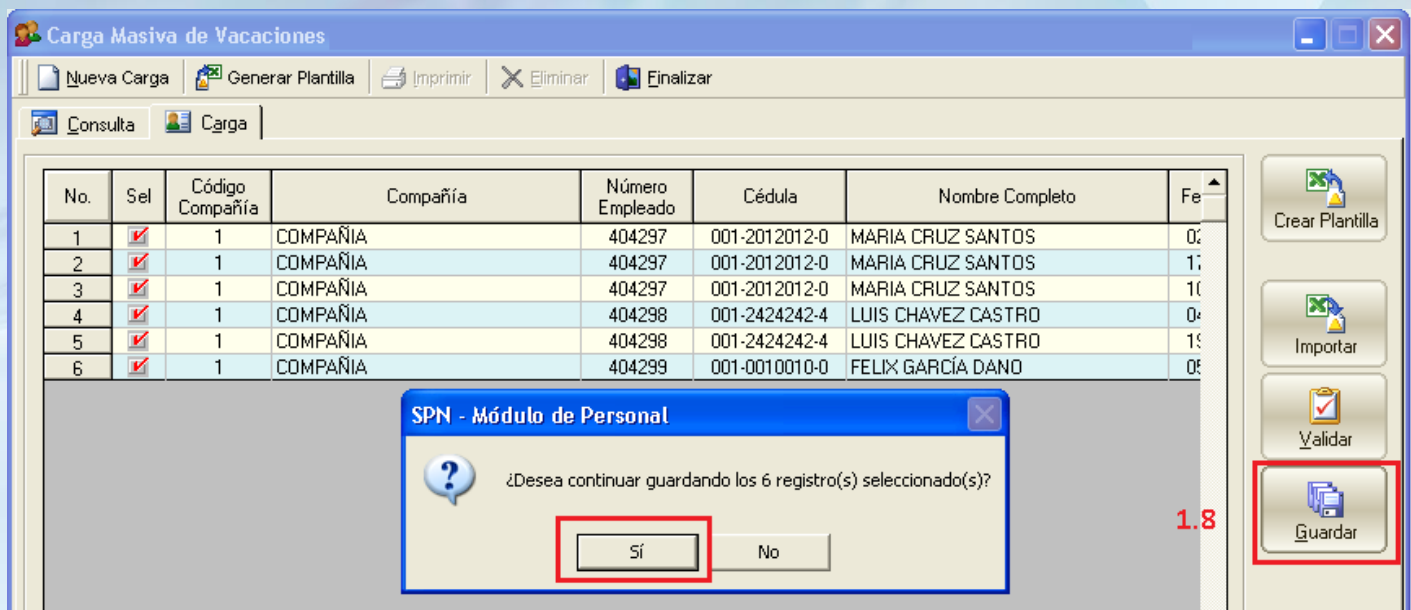

\*Este proceso guarda los registros en un lote para fines de consulta y transferencia hacia las tablas de Vacaciones de SPN.

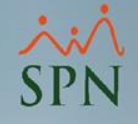

#### **1.9.** *Consultar* lotes de carga guardados.

**1.9.1**. Luego que los registros son guardados, se genera un lote con esa carga el cual puede ser consultado desde la pestaña "Consulta". Puede consultar por *fecha de carga* y por *Id de Lote.*

**1.9.2**. Filtro *"estatus de carga"*:

- **1. Registrada:** Son las cargas guardadas que aún no se han enviado o transferido hacia las tablas definitivas del sistema (tablas de vacaciones).
- **2. Transferida:** Son las cargas que ya han sido transferidas hacia las tablas definitivas.

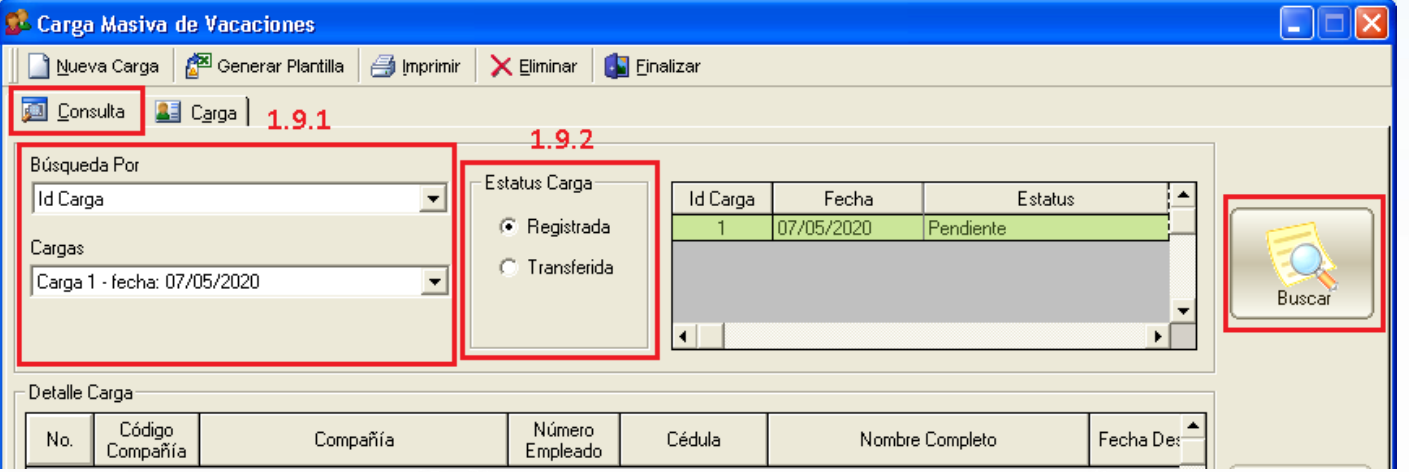

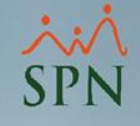

**1.10**. Luego de colocar todos los parámetros de búsqueda hacemos clic en **"Buscar"** y en el grid se visualizan todos los lotes de carga que cumplan con el criterio de búsqueda.

**1.11.** Al dar doble clic sobre el lote podemos verlo detallado en el grid inferior *(Detalle Carga),* y el botón *"Transferir"* se habilita solo si esa carga está pendiente de transferir.

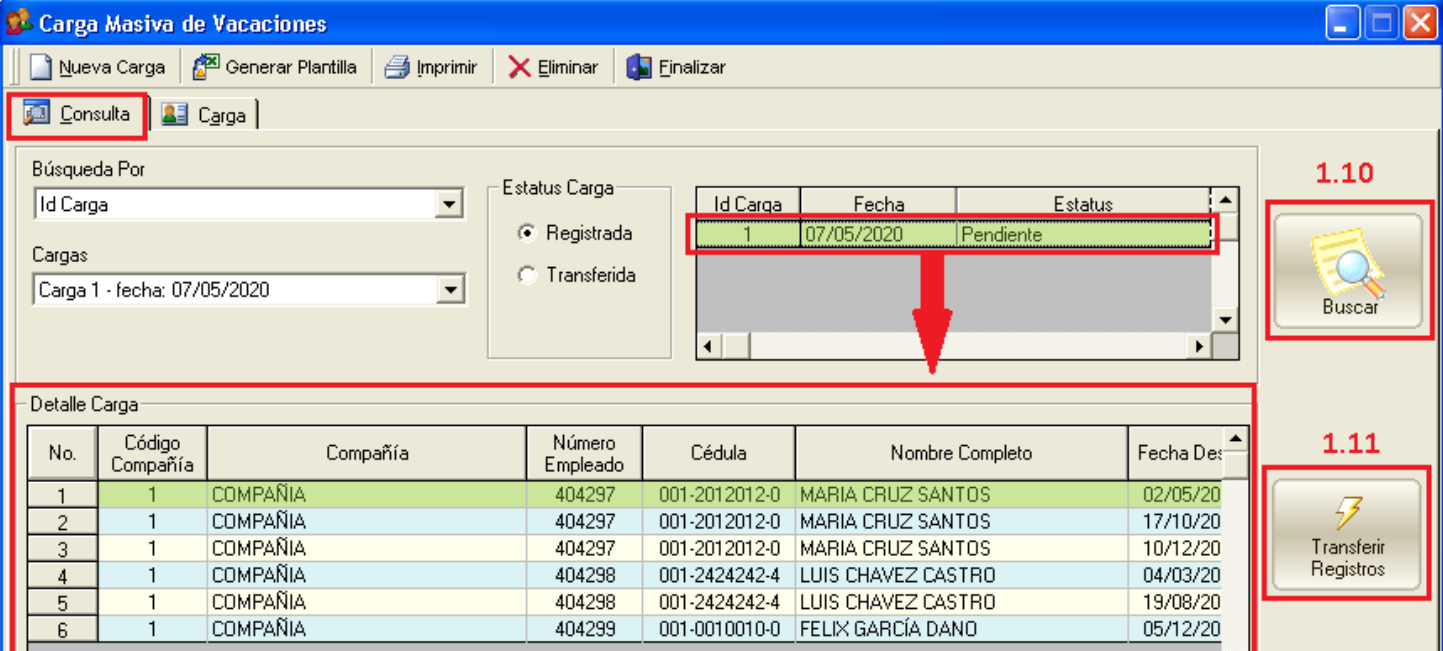

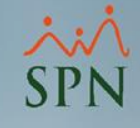

**1.12. Reporte de Verificación**, antes de transferir los registros podemos *imprimir* un reporte de validación para ver los datos antes de que se inserten en las tablas de vacaciones:

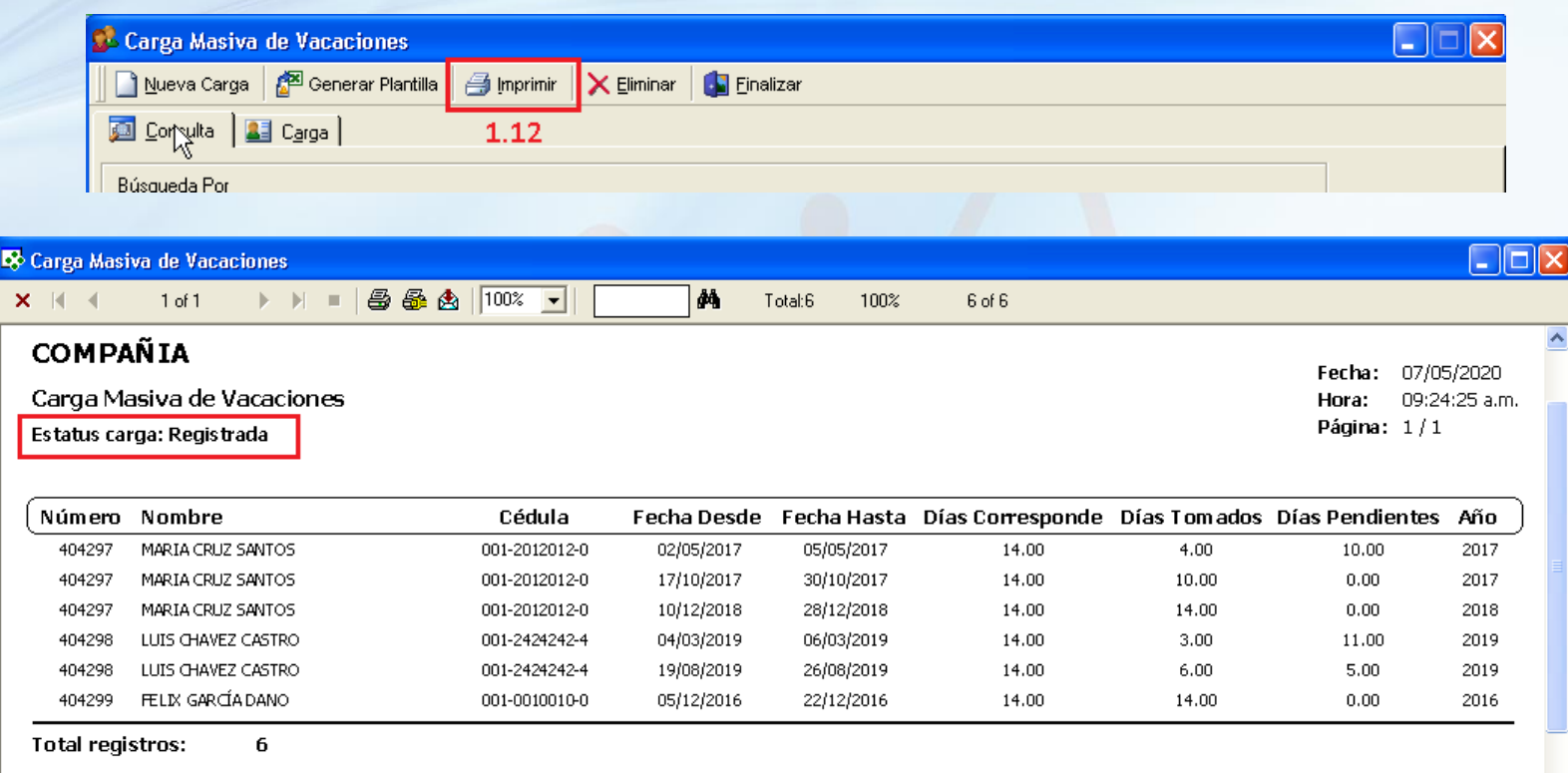

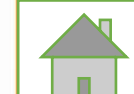

**1.13. Transferir Registros**, al dar clic sobre este botón se le pide confirmación al usuario que si desea realizar la transferencia.

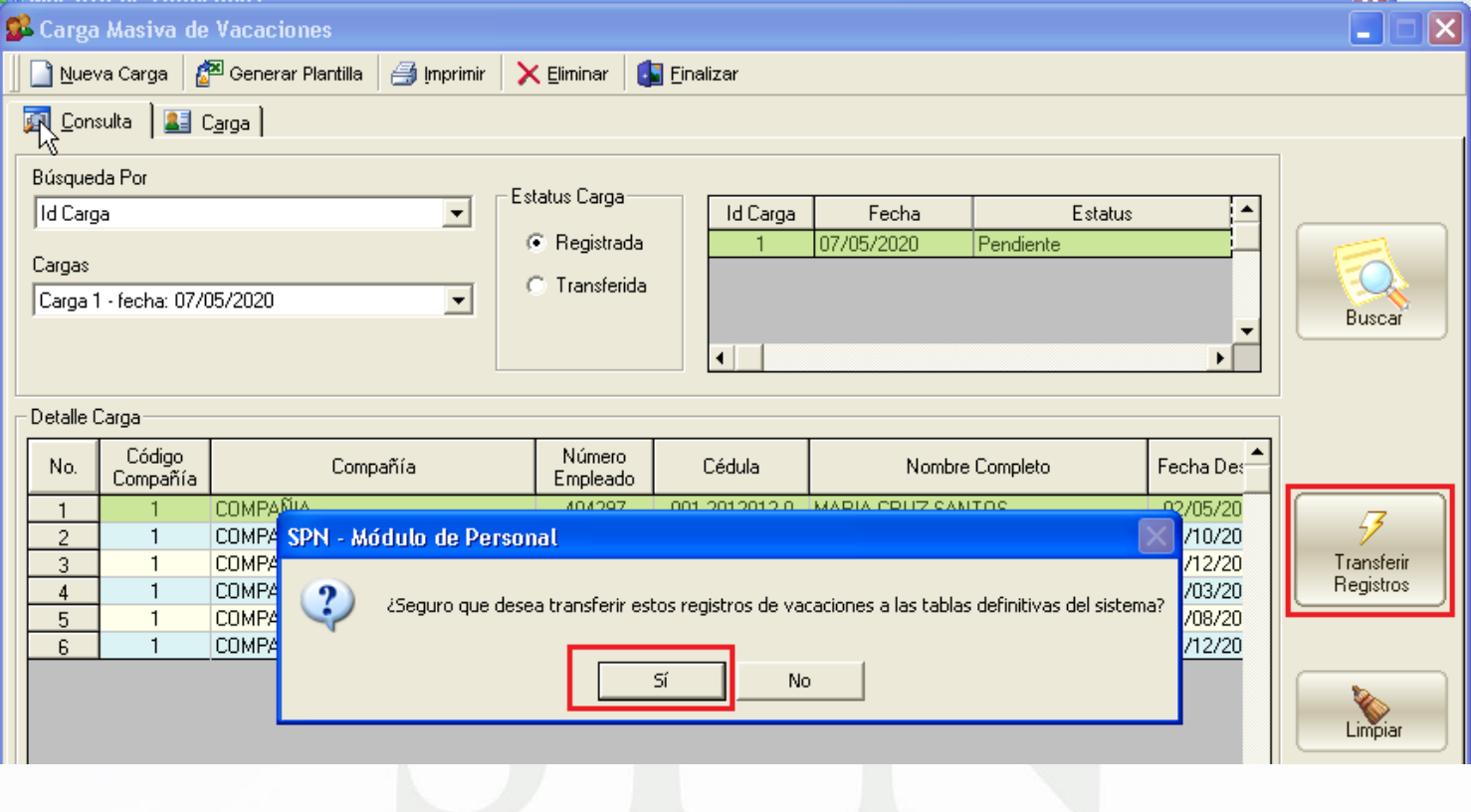

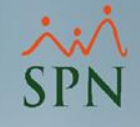

Si hace clic en "Sí", se inicia el proceso de transferencia, pero primero se validan los datos del lote contra los datos que existan en las tablas de vacaciones del sistema, y en caso de haber alguna situación se avisa al usuario y se interrumpe la transferencia.

\*En nuestro ejemplo, este colaborador ya había tomado vacaciones en el año 2016, por lo tanto, al querer insertar un nuevo disfrute de 14 días el sistema no lo permite y muestra un

aviso:

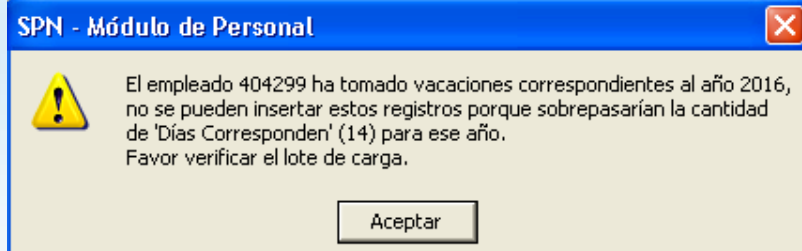

Consultando el sistema podemos ver que a ese empleado solo le quedan 7 días disponibles:

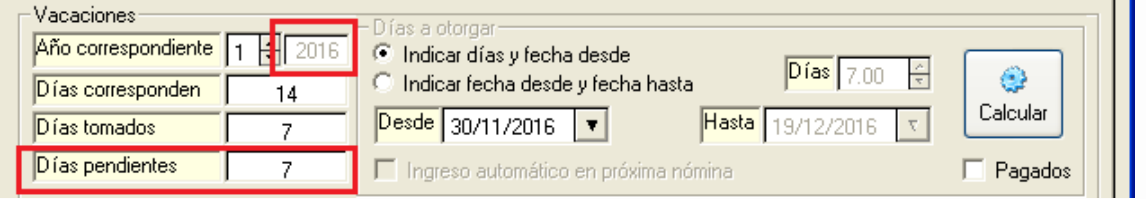

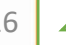

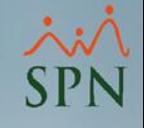

Corregimos el archivo y lo volvemos a cargar.

**1.14. Consulta de carga** *transferida*, cuando el proceso de transferencia concluye, el lote adquiere el estatus de "Transferido" y los registros ya están insertados en las tablas de vacaciones del sistema.

En la misma pantalla de consulta, basta con seleccionar el filtro "Transferida" y nos permitirá consultar el lote e imprimir el reporte nuevamente.

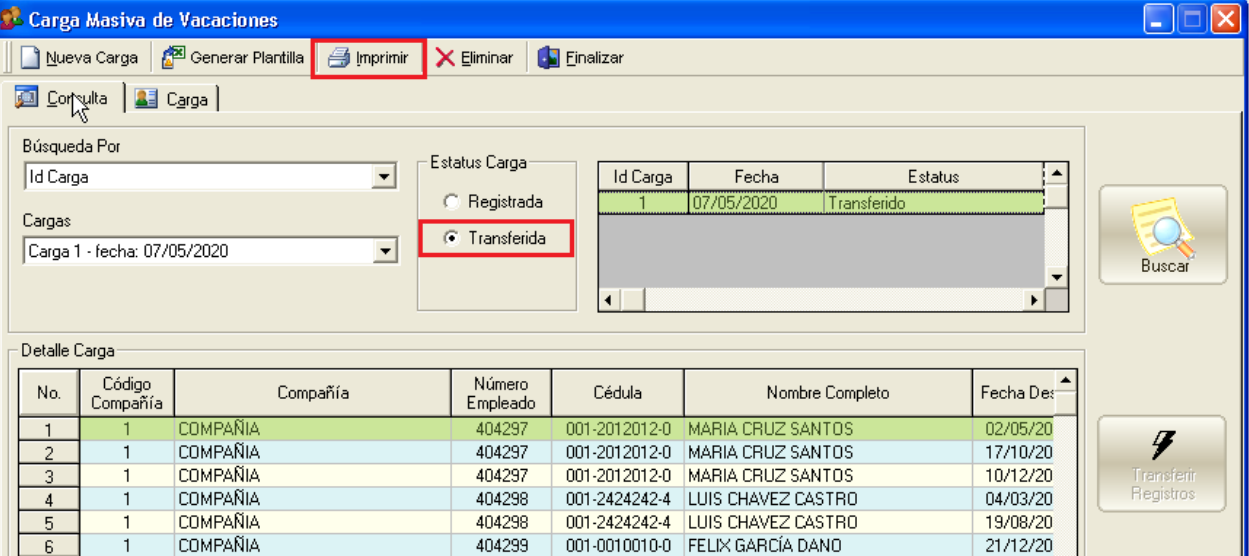

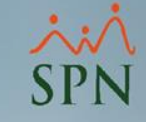

#### **1.15. Reporte de carga transferida.**

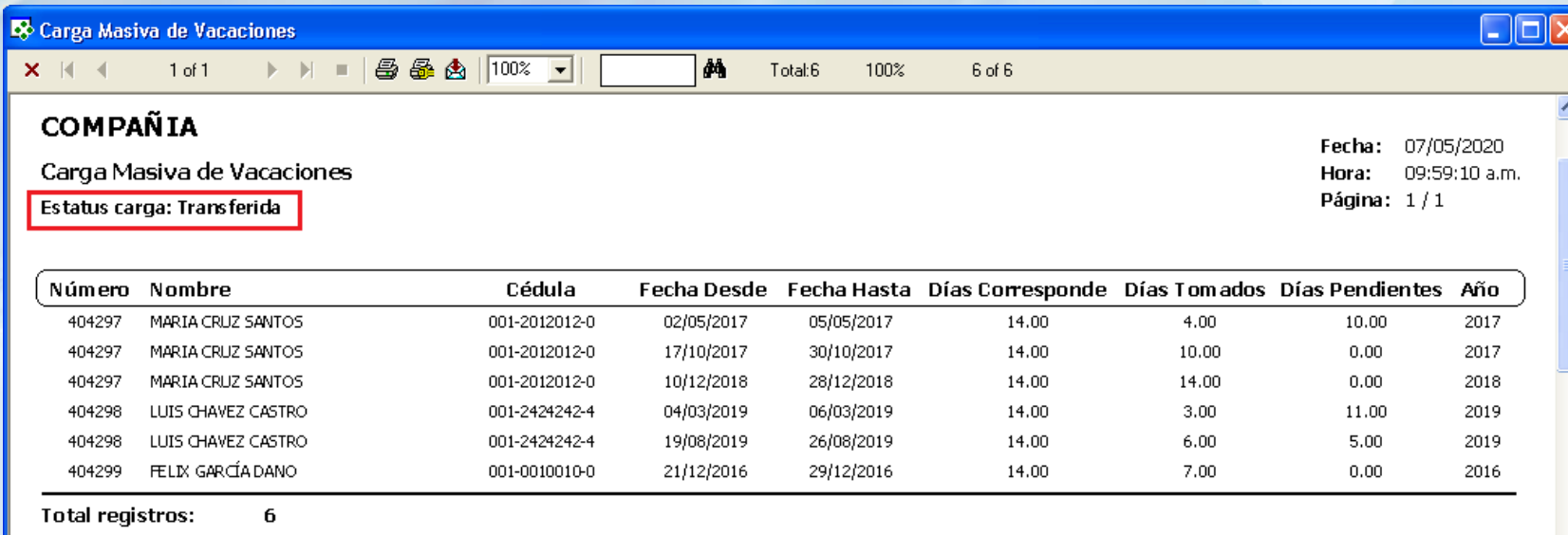

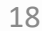

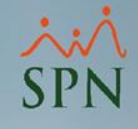

#### **2.** En el módulo de *Nómina*, abrir la pantalla "Vacaciones Masivas".

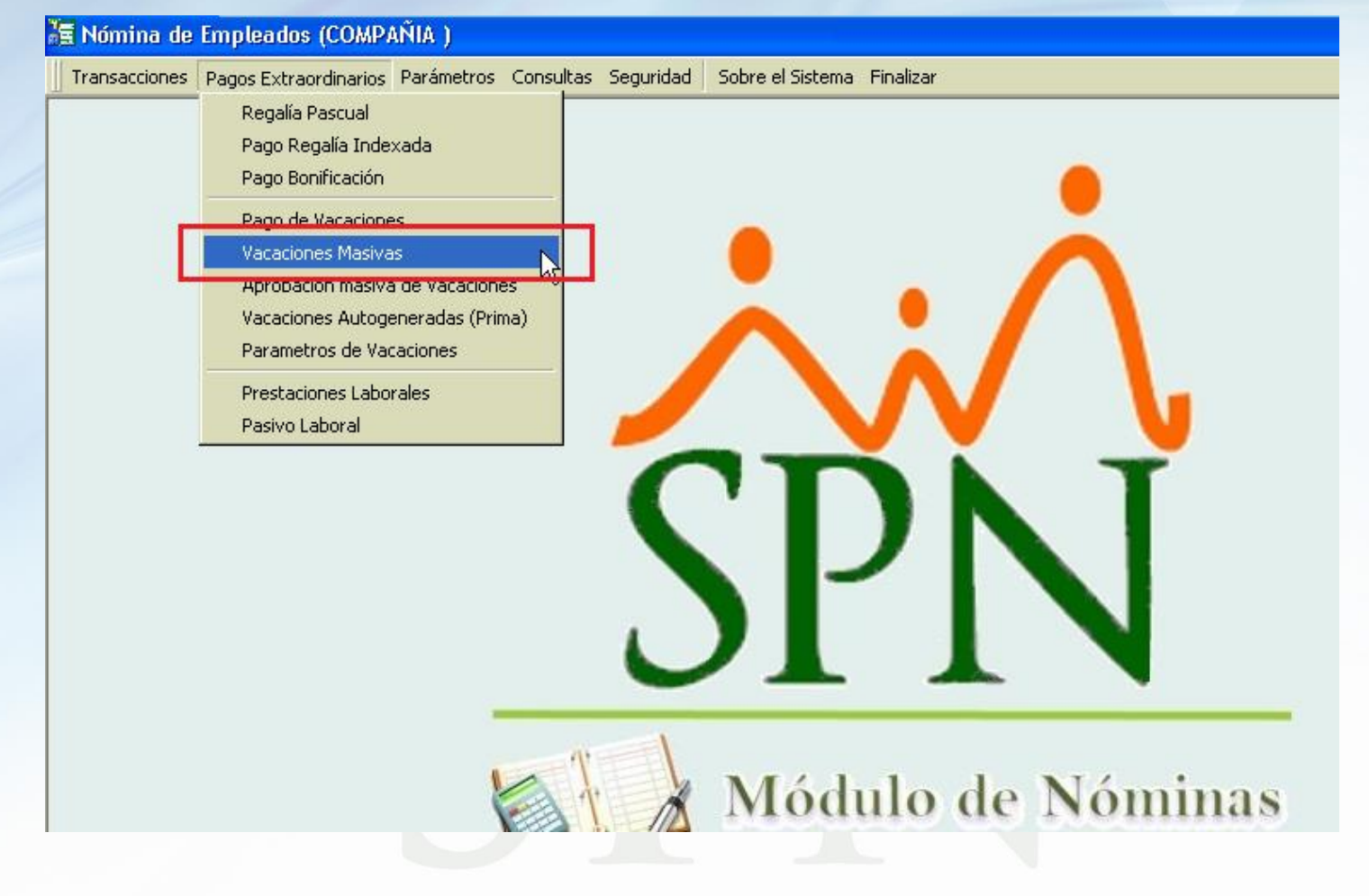

#### **2.1.** Clic en **"Nuevo"**.

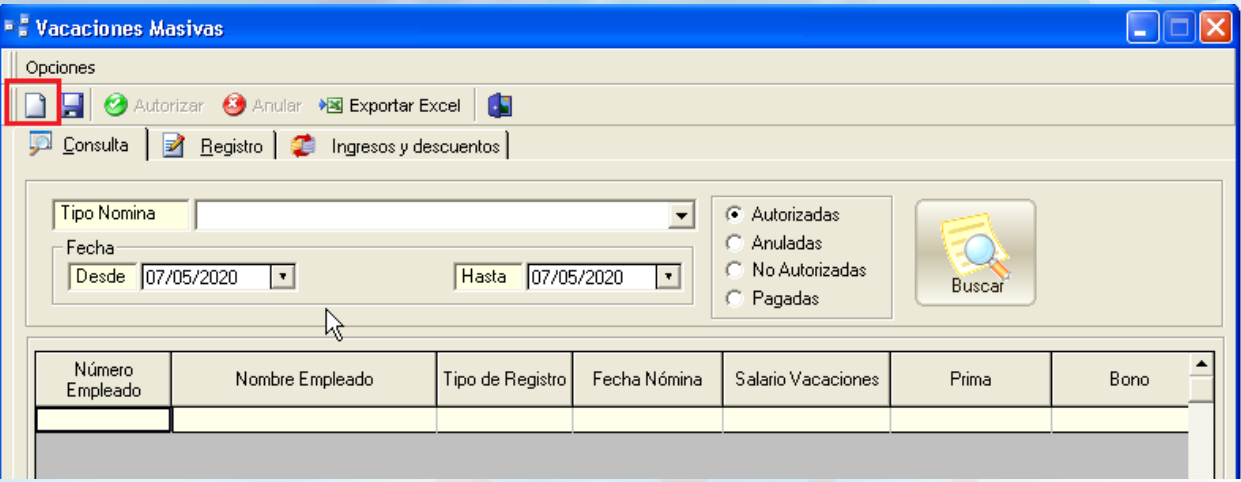

**2.2.** Luego, marcar el check **"Cargar desde archivo Excel"**, con lo cual se habilita la pestaña *"Carga"*.

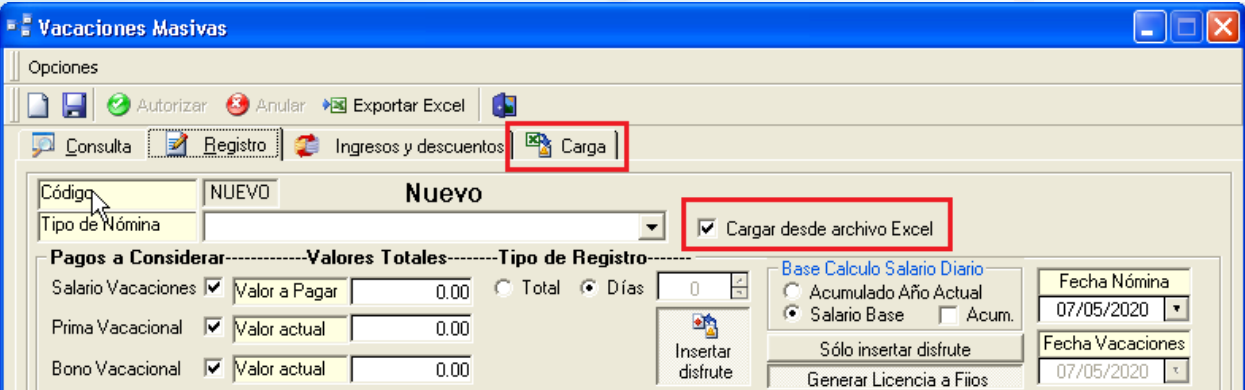

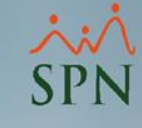

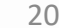

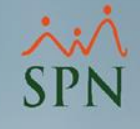

**2.3.** En la pestaña *Carga* hacemos clic al botón **"Crear Plantilla"** para generar la plantilla de Excel en blanco, la cual debemos completar con los datos de las vacaciones que queremos cargar.

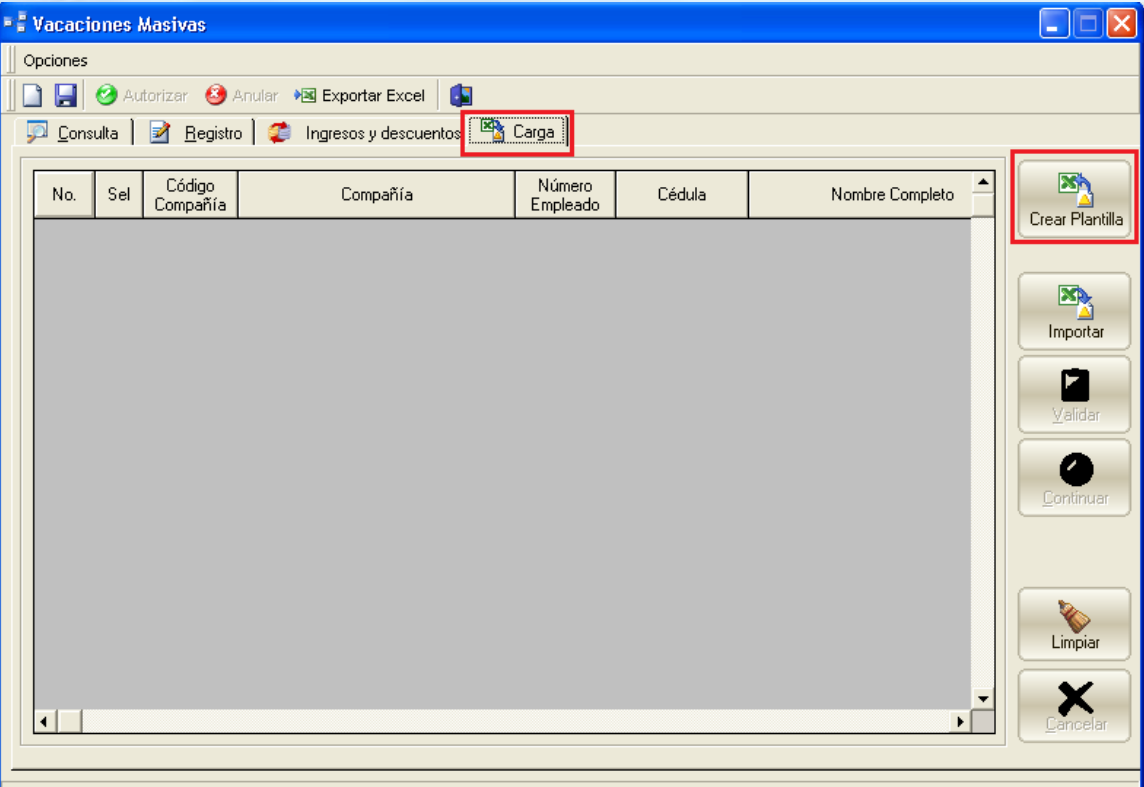

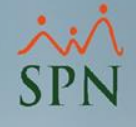

**2.4.** Llenar la plantilla correctamente, tomando en cuenta lo siguiente:

- 1- Puede agregar empleados de diferentes compañías en una misma carga, siempre y cuando el usuario que realiza la carga tenga acceso a esas compañías.
- 2- No incluir registros duplicados, solo se puede procesar un registro de vacaciones por empleado.
- 3- Todos los campos son obligatorios.

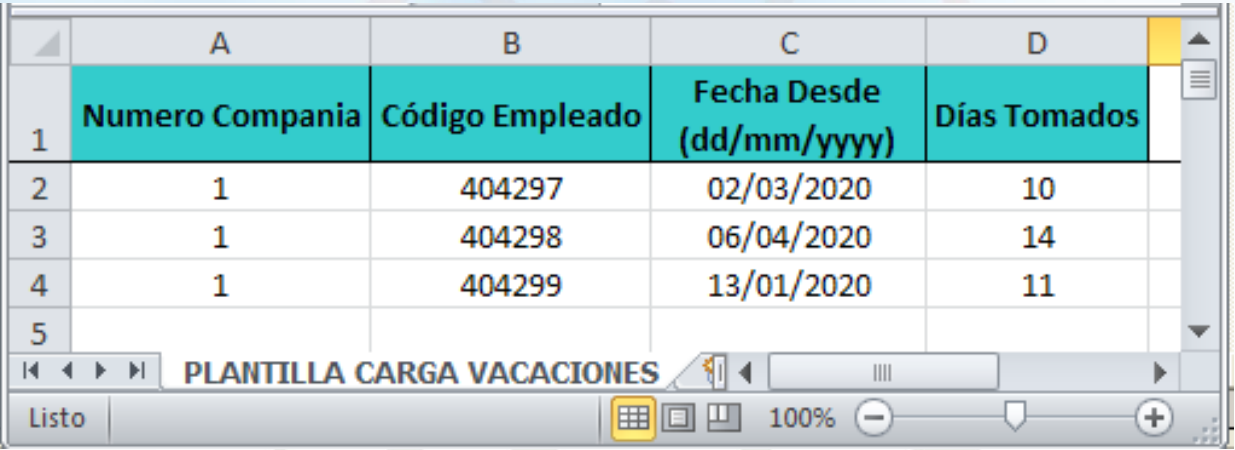

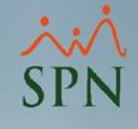

**2.5.** Una vez completada la plantilla, se hace clic en el botón **"Importar"** y seleccionamos el documento Excel.

\*Durante la *importación*, la barra de estado muestra el avance del proceso y el usuario puede cancelarlo en cualquier momento dando clic al botón "**Cancelar"**.

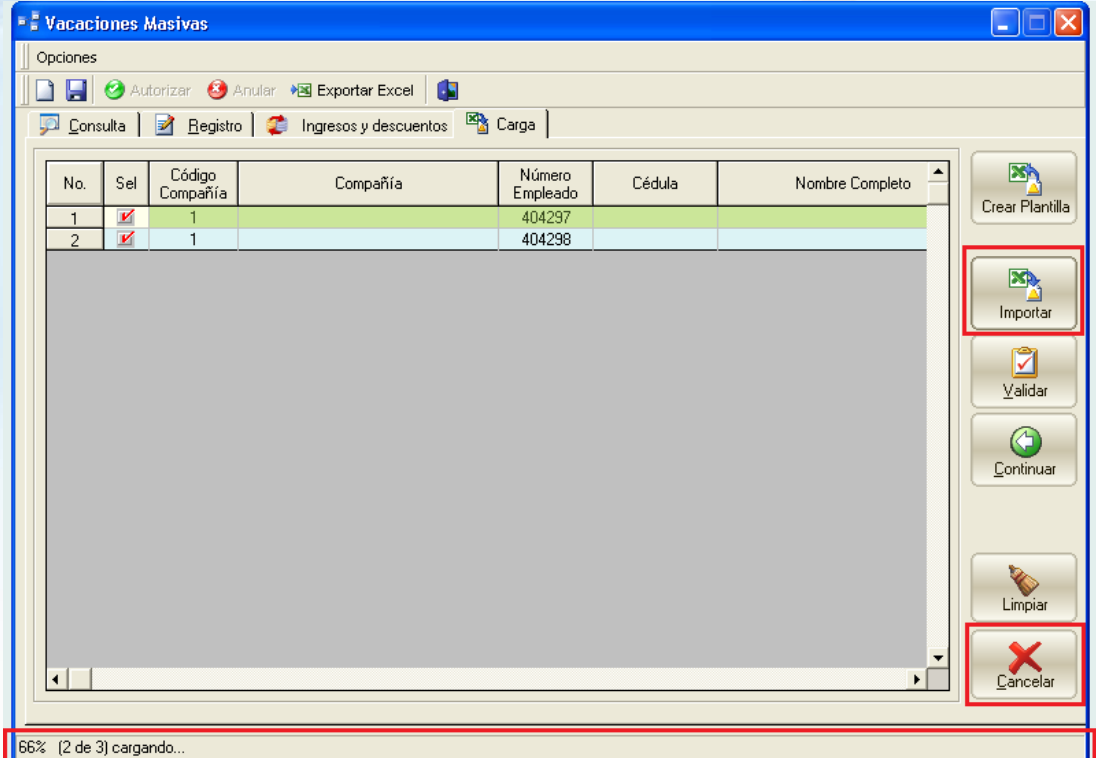

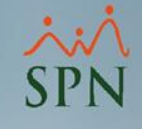

**2.6.** Luego hacemos clic en el botón **"Validar"**.

**2.7.** Una vez el sistema nos indica que los Datos están correctos, se habilita el botón *"Continuar"*.

**2.8.** Registros válidos se seleccionan automáticamente.

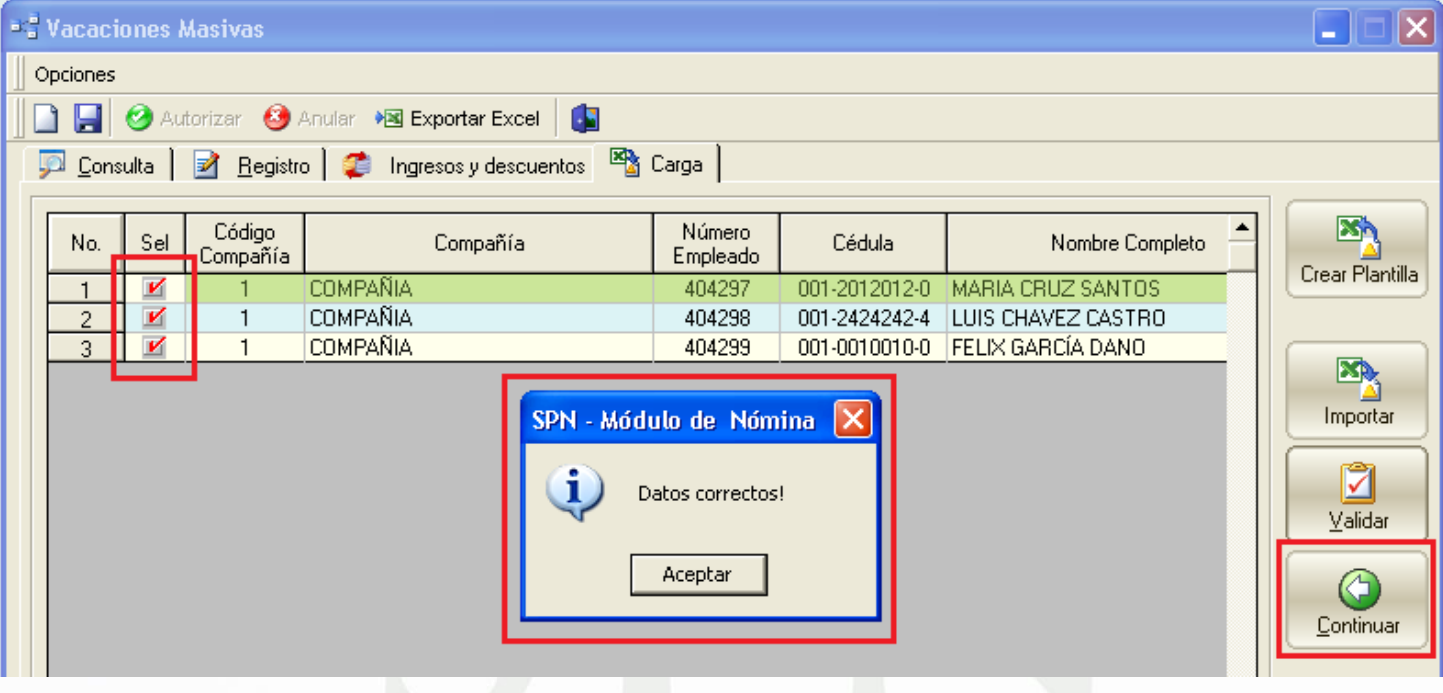

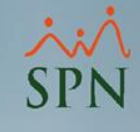

#### **2.9.** Clic al botón *"Continuar"***.**

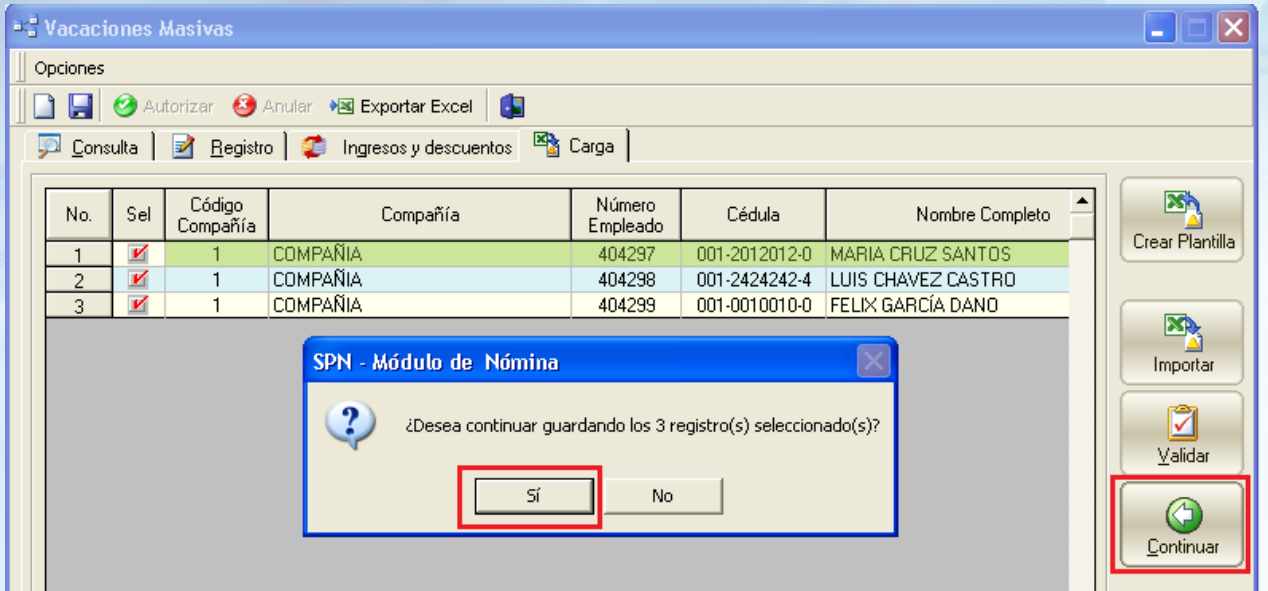

\*Este proceso toma los registros de este grid y los lleva hacia el grid de la pestaña *"Registro".*

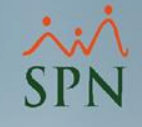

Una vez los datos estén en el grid de la pestaña *Registro*, los pasos siguientes son los ya conocidos en esta pantalla, este instructivo solo explica el proceso de cargar los empleados desde Excel, por lo tanto, no abarca el uso de esta parte del módulo lo cual se explica en otro instructivo.

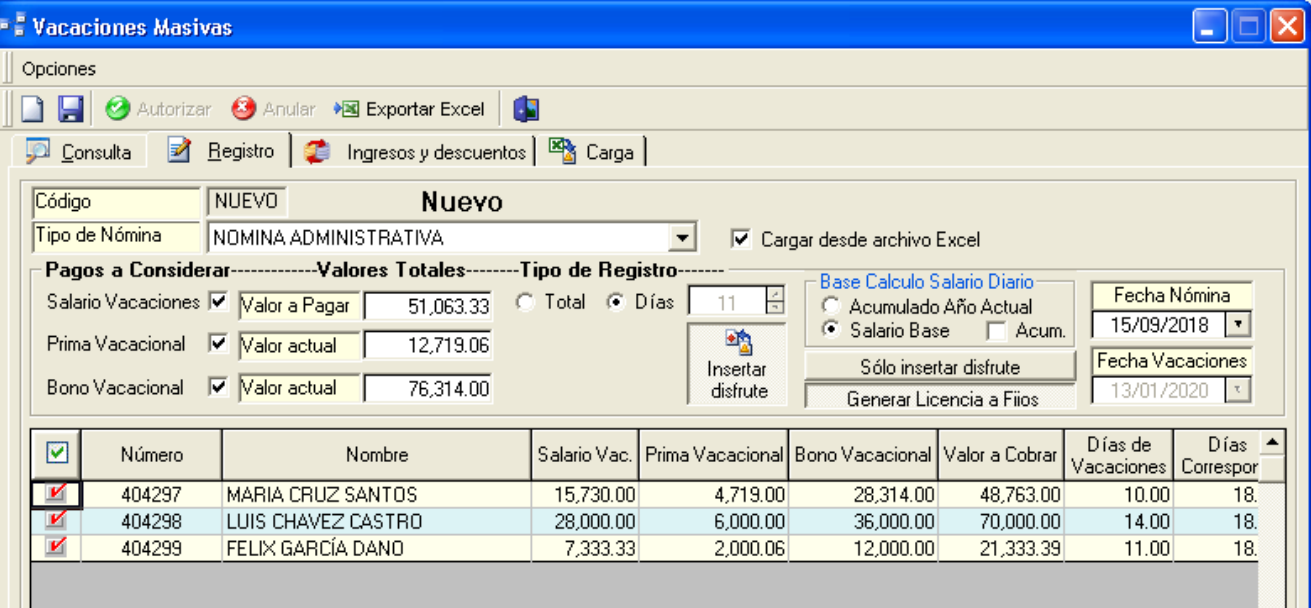

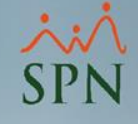